## Unofficial Transcript

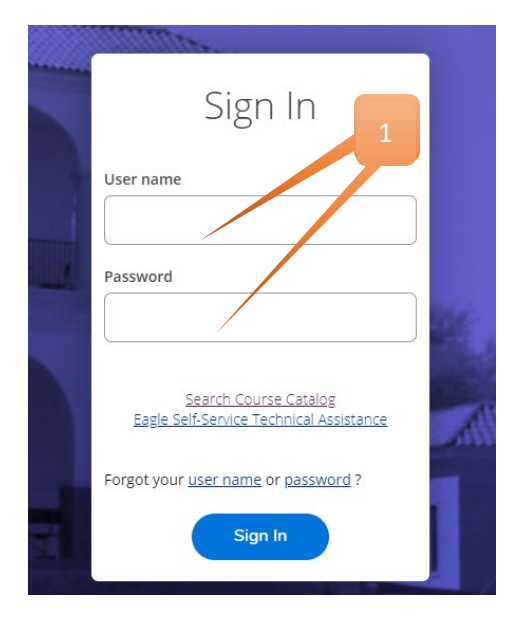

1. Login to Eagles self-service: 2. Click on graduation cap located on left bar:

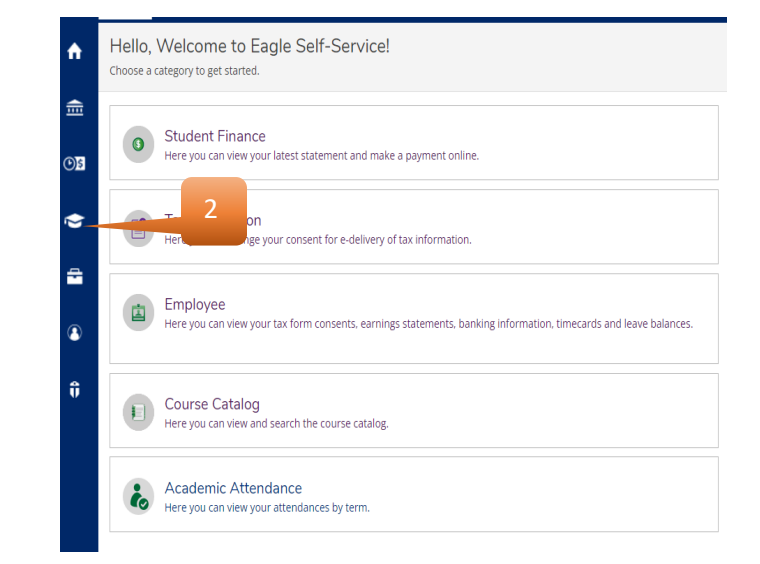

3. Click arrow to open menu and locate and click Unofficial Transcripts:

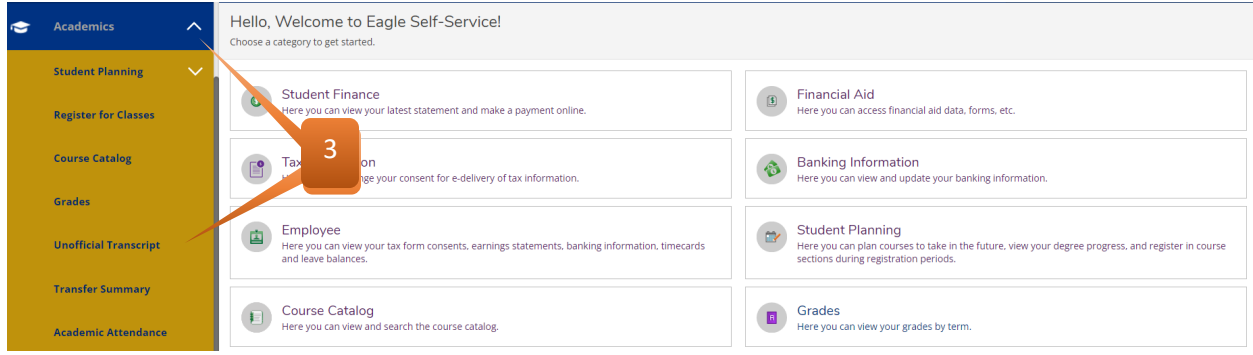

## 4. Click on Degree Audit Transcripts and receive your PDF

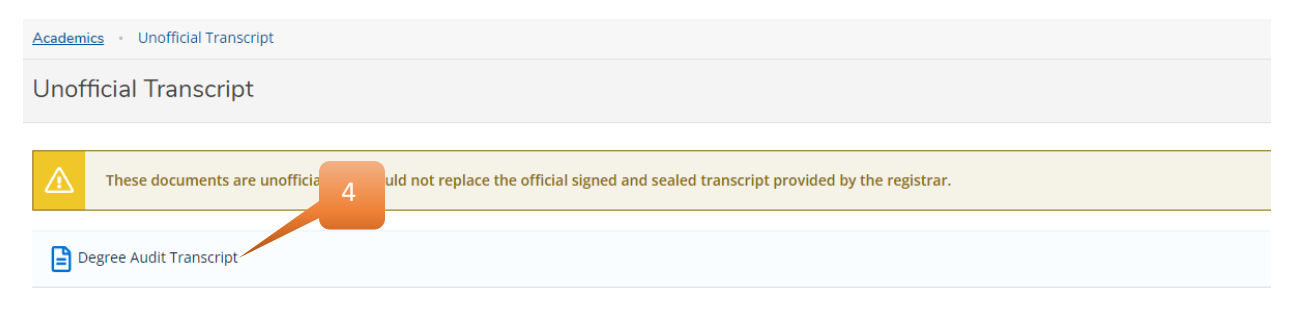